# **01 Getting Started**

last modified by admin on 2022/06/15 15:37

# **Table of Contents**

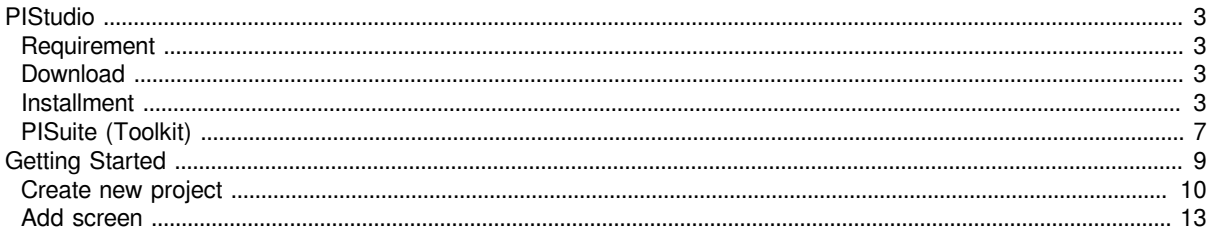

# <span id="page-2-0"></span>**PIStudio**

Our company is a high-tech company specializing in product research, development and sales in the field of Automation. The series of industrial human-machine interface products produced by the company have obtained a couple of Software & Hardware intellectual property rights. At present, the products are widely used in machinery, metallurgy, chemical engineering, Petroleum and other industry field, the company's products are exported to European and American countries and regions.

The HMI configuration software help can help you master the basic operation and usage of the configuration software more quickly, and assist you in completing your work successfully. If you have any questions, please contact with Hunter via email: support@we-con.com.cn.

The following steps will show how to install PIStudio.

# <span id="page-2-1"></span>**Requirement**

PIStudio installation package downloaded.

- Windows 7 (32bit / 64bit)
- Windows 8 (32bit / 64bit)
- Windows 8.1 (32bit / 64bit)
- Windows 10 (32bit / 64bit)

## <span id="page-2-2"></span>**Download**

**Official Website** <https://ftp.we-con.com.cn/Download/Software/PIStudio20211210.zip>

**Google Drive** <https://drive.google.com/open?id=1Im7YS2rtnRI7yFIHmqHDVPBUyWahqSXN>

ceshi

## <span id="page-2-3"></span>**Installment**

### **Steps:**

- 1. Decompress downloaded file get PIStudio installation package.
- 2. Select PIStudio installation package.
- 3. Right click it.
- 4. Select "Run as administrator".
- 5. Select language for PIStudio interface, it supports Chinses (Simplified), Chinses (Traditional), English, Italian, Russian.

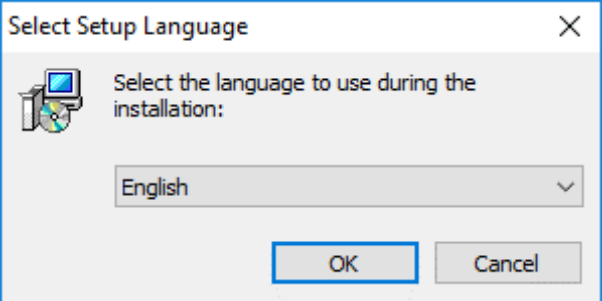

1. Click "Next".

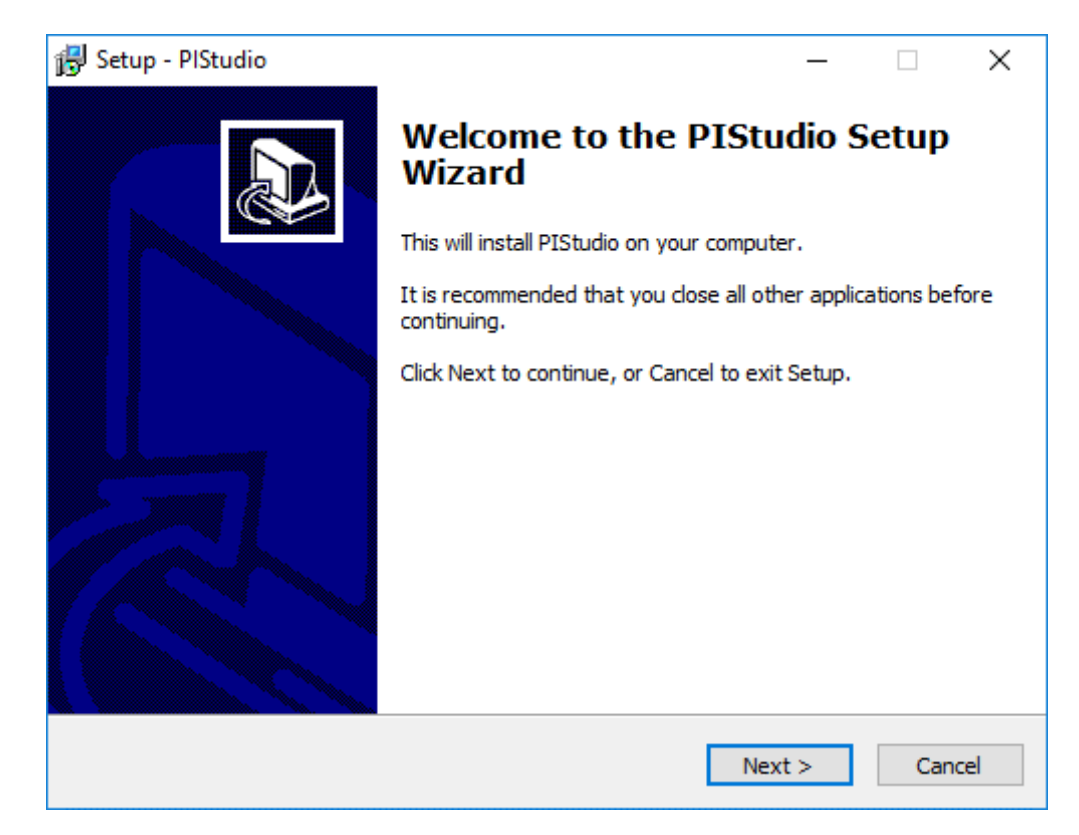

- 1. If there is a previous version of PIStudio on the PC, please remove it beforeinstallation.
- 2. Select a folder for PIStudio installation, or use the default folder. Click "Next".

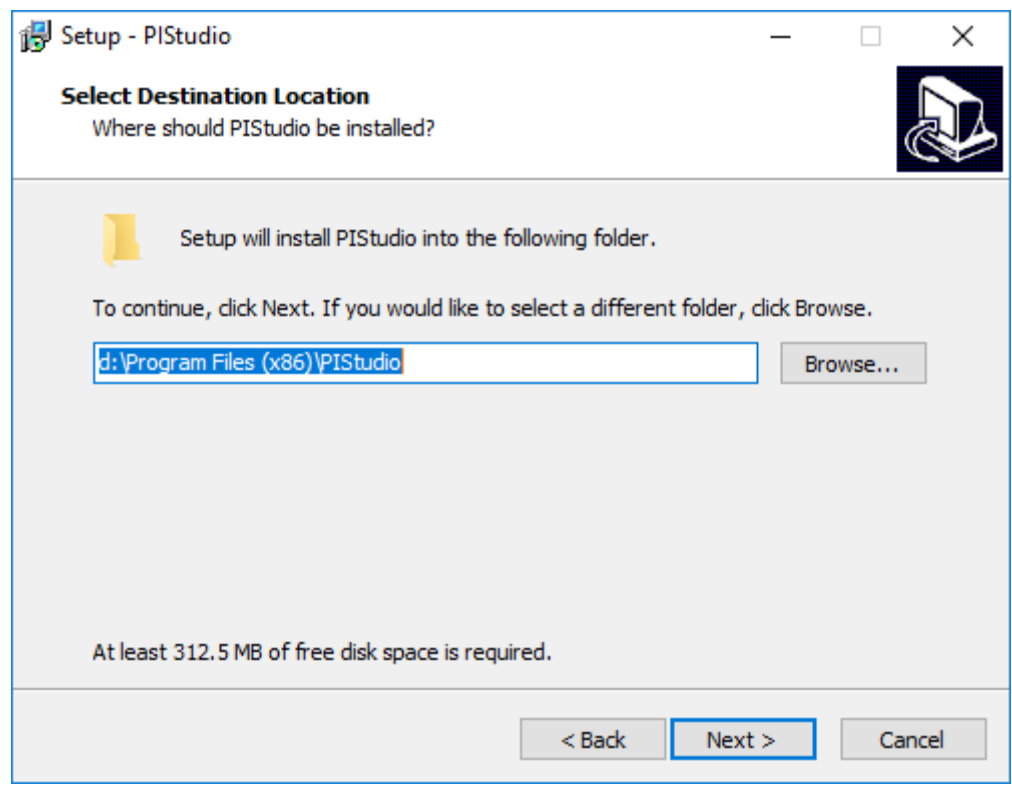

1. Click "Browse" to specify a folder, or use the folder suggested by the program, click "Next" to continue the installation process.

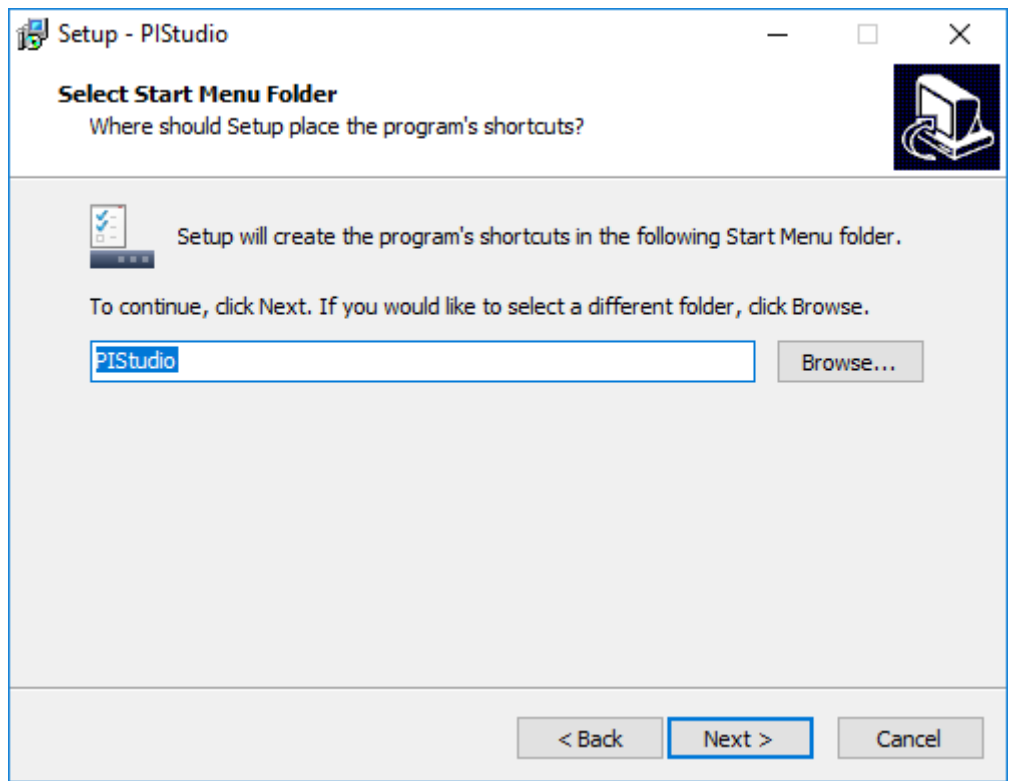

1. Select additional tasks, for example: "Create a desktop icon". Click "Next".

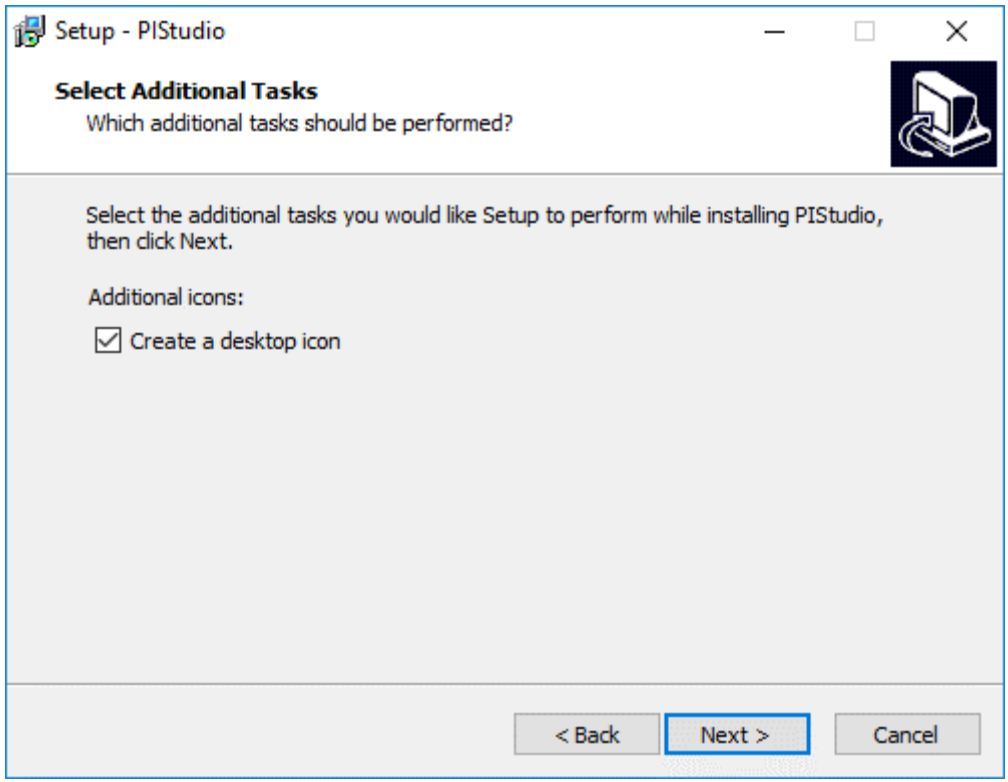

1. At this stage, all settings have been completed. Please check if it is correct. If there is any need to re-select the part, please press "Back". If all is correct, please press "Install" to start the installation process.

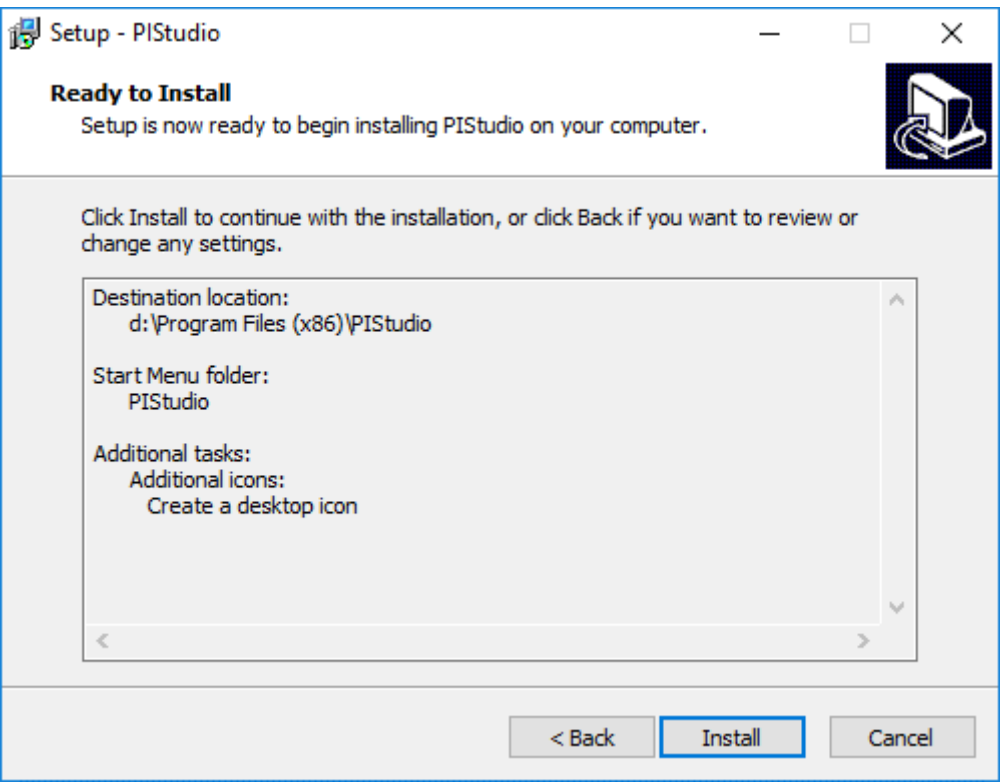

1. Installer execution

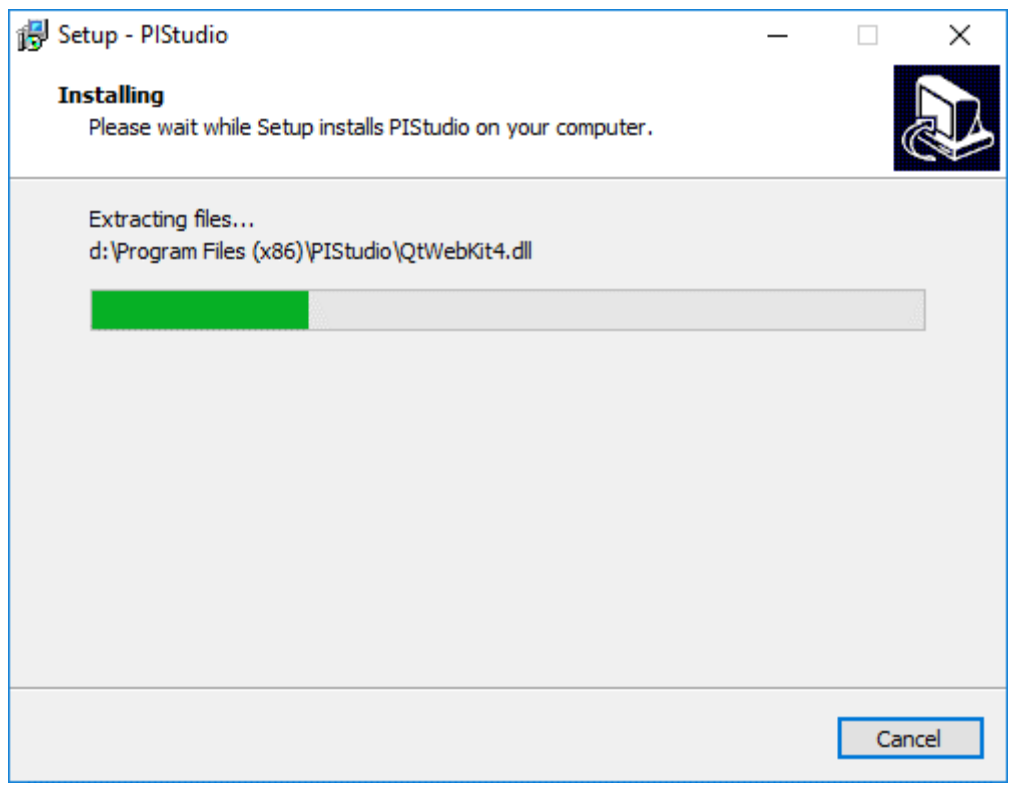

1. Please check "Launch VC Runtime" to install "Microsoft Visual C++2008" in your PC.

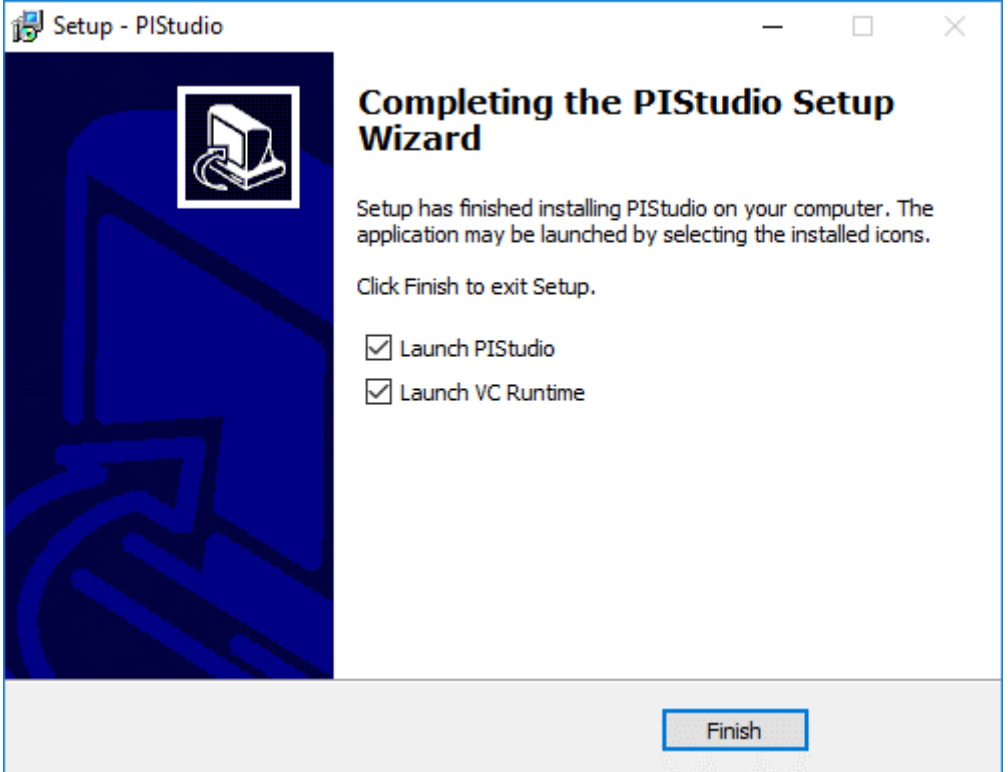

**Result:** Users could see shortcuts to PIStudio's features in the "Start" » "All Programs" » "PIStudio" directory.

#**Note:**

- In case of the incompatible problems, it is suggested to install and run PIStudio as administrator.
- Microsoft Visual C++ 2008 provides the necessary runtime components for PIStudio

# <span id="page-6-0"></span>**PISuite (Toolkit)**

In addition to being editable on PIStudio, HMI has other related components that can be used.

Open the "Start" ->"All Programs" ->HMI Editorinstallation directory to quickly open functional tool.

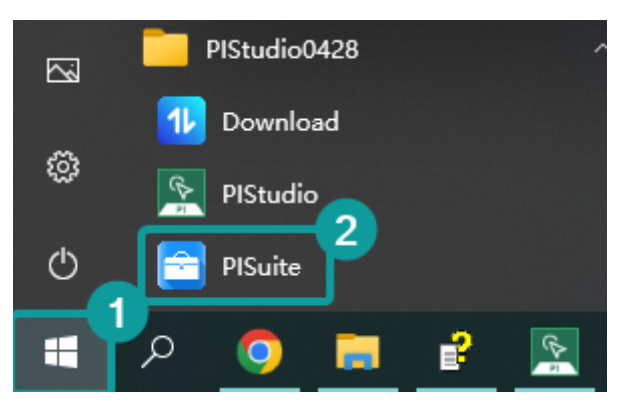

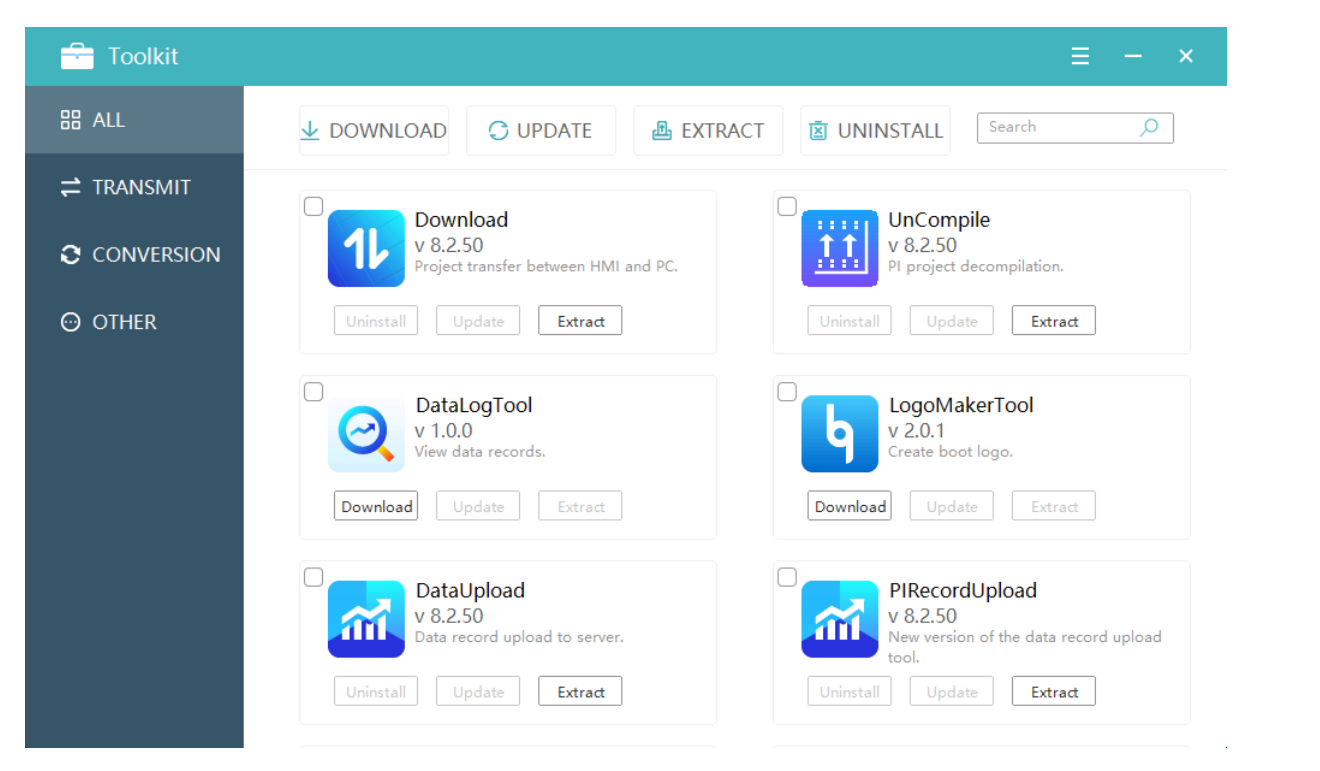

The tools of toolkit are as follows.

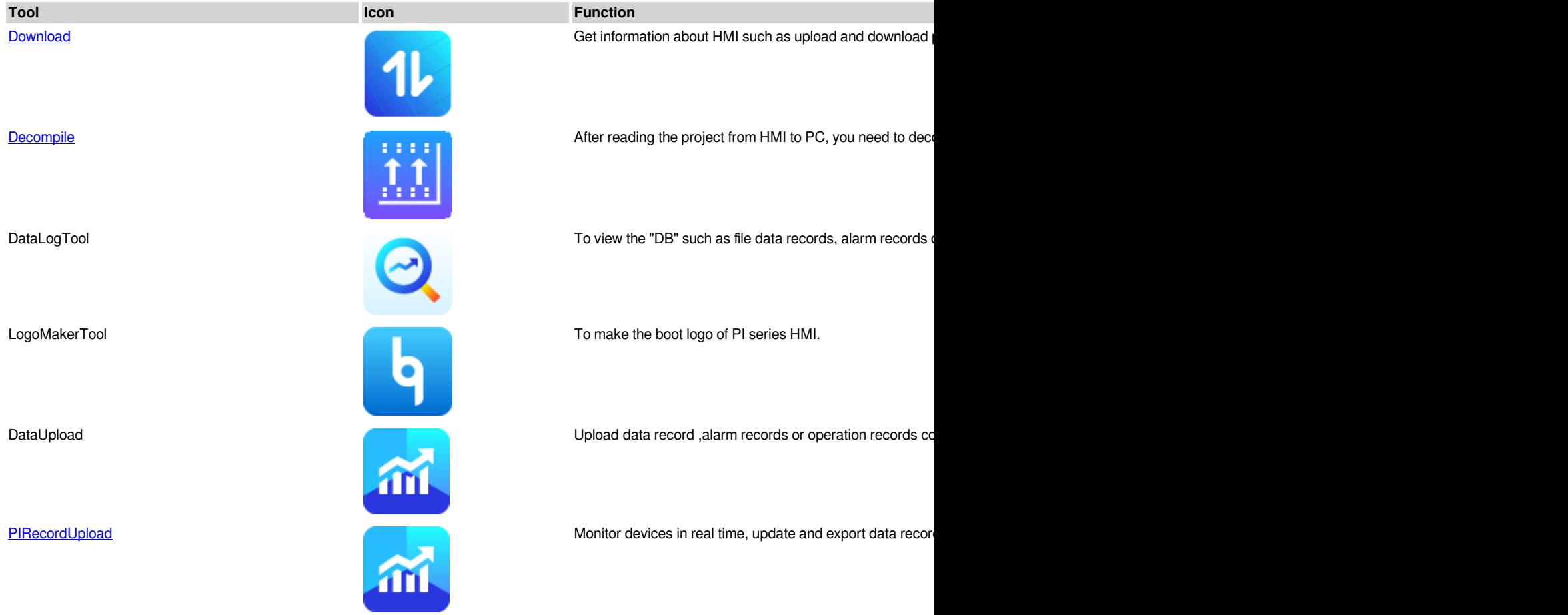

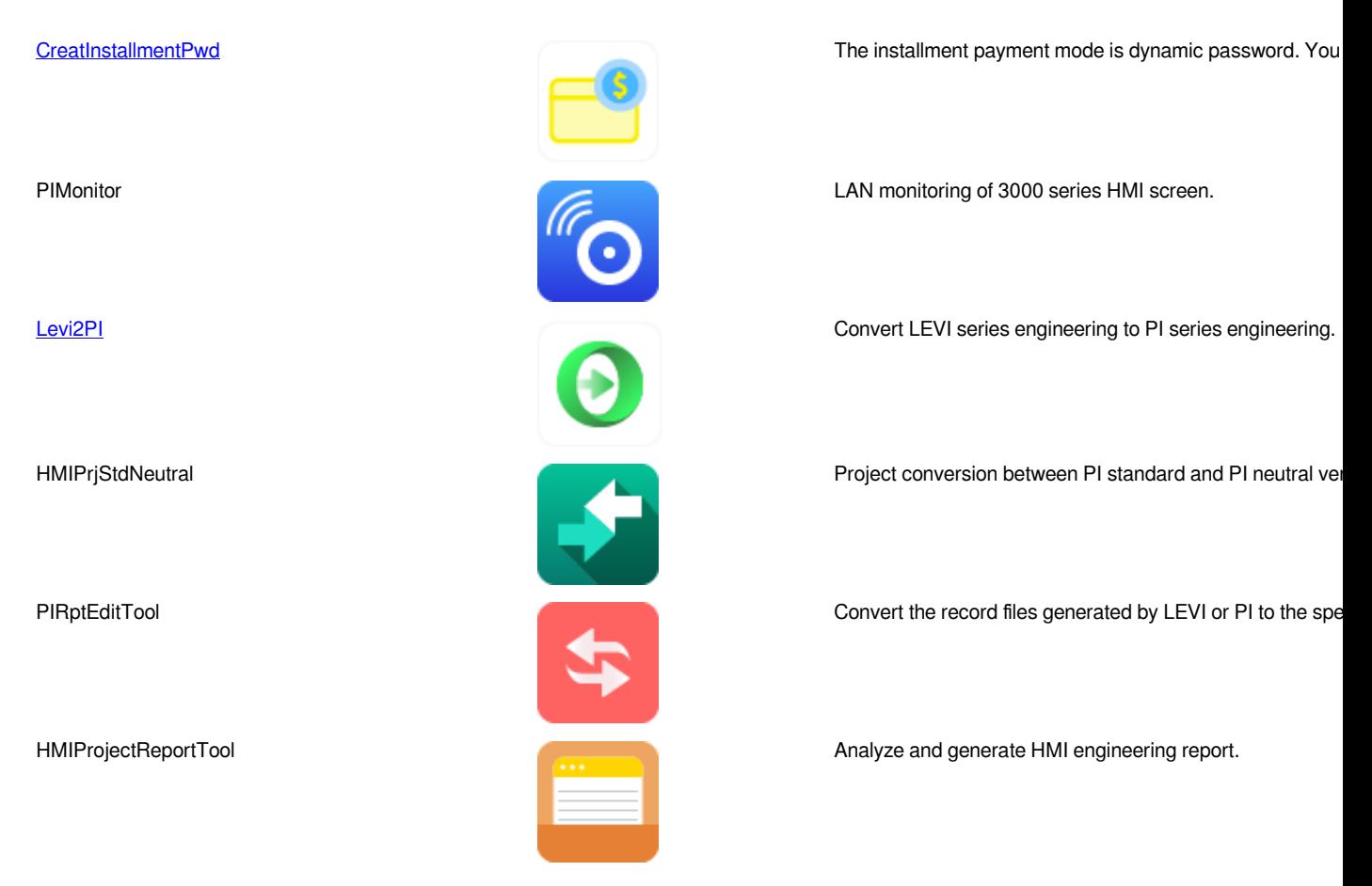

<span id="page-8-0"></span>**#Note:** HMI supports the use of USB and Ethernet to download/upload project and record files.

# **Getting Started**

This chapter provides a quick and precise introduction of PIStudio.

It does not contain a comprehensive list of all functions, but it only takes 6 simple steps to create a new project.

1. [Create a new project](http://docs.we-con.com.cn/wiki/pistudio/edit/Helps/2.Installation%20Software/WebHome?section=7)

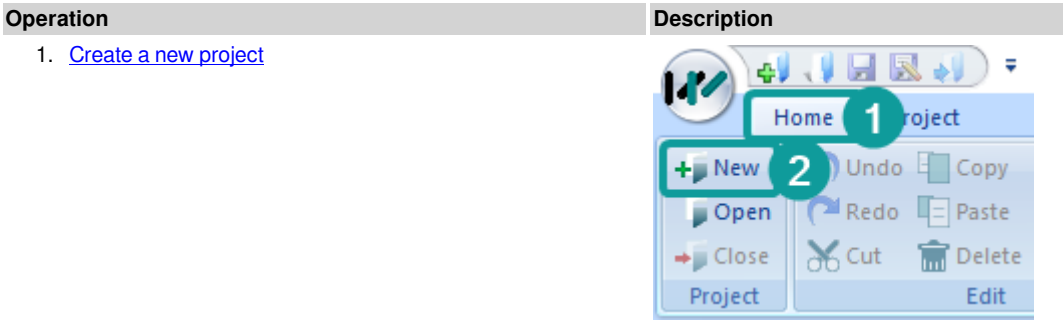

Click the "New Project" in the upper left corner of the software to create a new

1. [Project Settings](http://docs.we-con.com.cn/wiki/pistudio/view/Helps/05.Project%20Settings/)

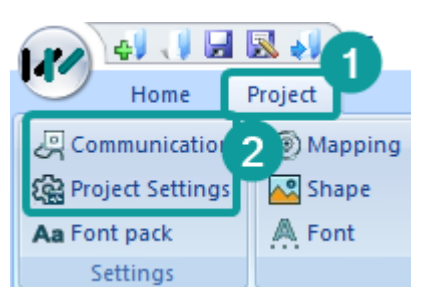

Click ["Communication"](http://docs.we-con.com.cn/wiki/pistudio/view/Helps/05.Project%20Settings/#HCommunication) and ["Project settngs"](http://docs.we-con.com.cn/wiki/pistudio/view/Helps/05.Project%20Settings/#HProjectSettings) to set communication protocol a 1. Project design example of the state of create streens and place the objects you need. You could draw your own project objects .

1. Compile and save  $\blacksquare$  You need to ["compile"](http://docs.we-con.com.cn/wiki/pistudio/view/Helps/14.Tools/#HCompileProject) every project before downloading to it HMI.

When uploading a project from the HMI to the PC, you need ["Decompile"](http://docs.we-con.com.cn/wiki/pistudio/view/Helps/14.Tools/#HDecompile). 1. [Simulitaion](http://docs.we-con.com.cn/wiki/pistudio/view/Helps/14.Tools/#HSimulation) **PIStudio provides two simulation modes:** offline simulation and online simulation

> 1. **[Offline](http://docs.we-con.com.cn/wiki/pistudio/view/Helps/14.Tools/#HOff-line):** Simulate the operation of the HMI and PL on the computer. There 2. [Online:](http://docs.we-con.com.cn/wiki/pistudio/view/Helps/14.Tools/#HOn-line) Simulate the operation of the HMI and PL on the computer, but r

- 1. [Download project](http://docs.we-con.com.cn/wiki/pistudio/view/Helps/14.Tools/#HDownload) Download is the last step. After completing the download, the HMI can run the c
- 
- 
- 

# <span id="page-9-0"></span>**Create new project**

The following steps will show how to start PIStudio and create a project.

### **Requirement**

PIStudio programming software is installed.

### **OperatingProcedure**

- 1. Start PIStudio software by click icon, or from Start Menu.
- 2. Find "PIStudio" folder.
- 3. Click "PIStudio" icon to start software.

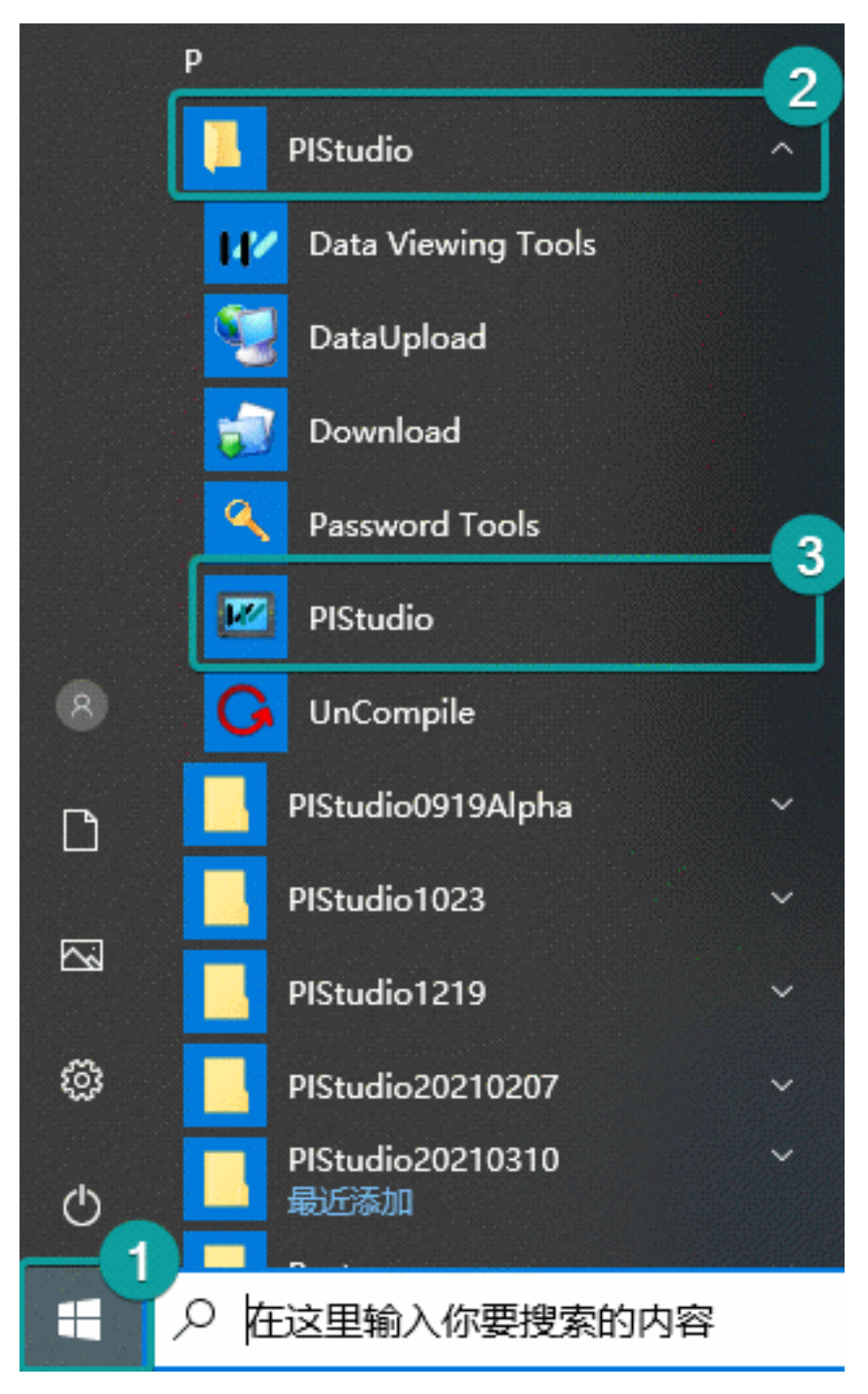

1. Click "New project".

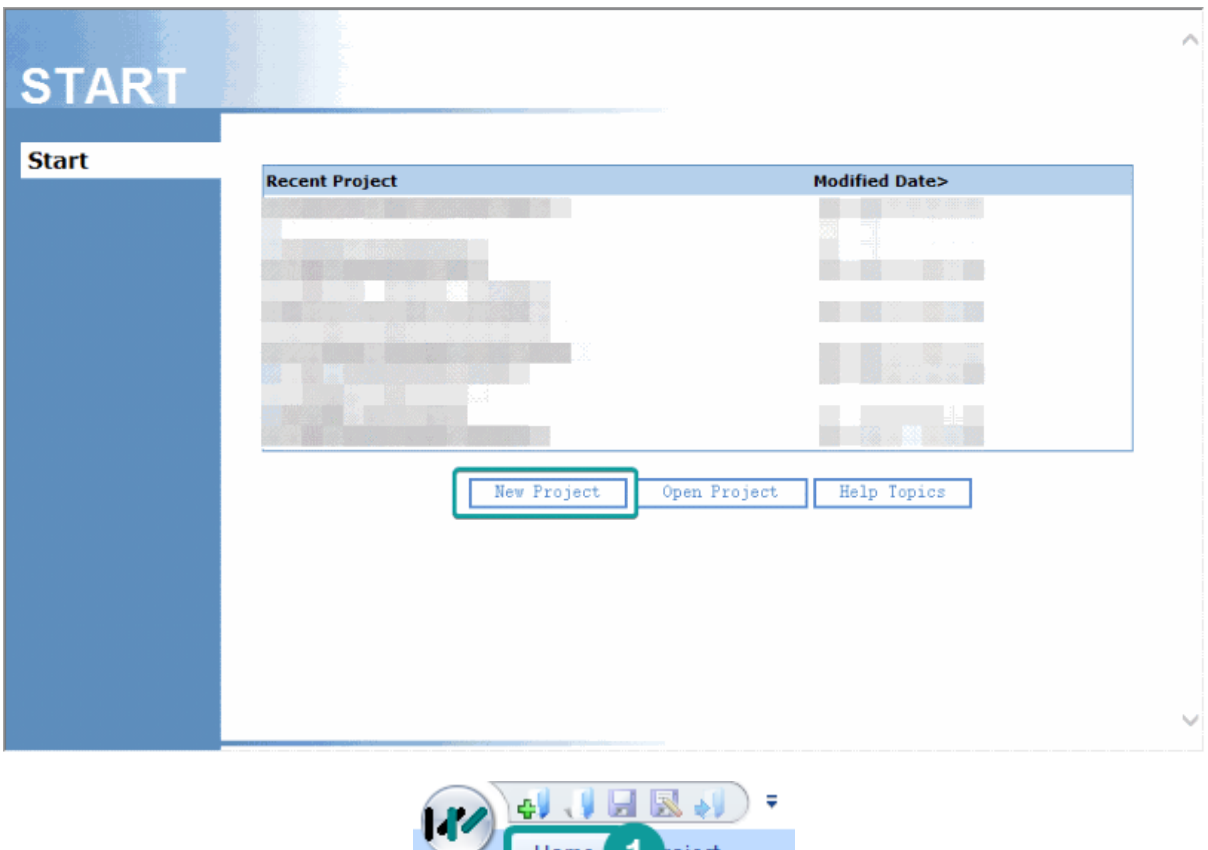

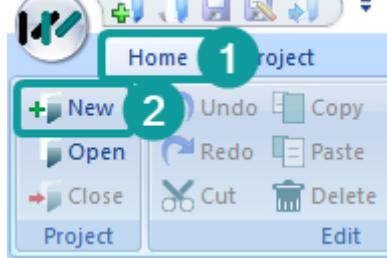

- 1. Configure project name, project path.
- 2. Select HMI model and communication protocol.
- 3. Click "OK" to save setting.

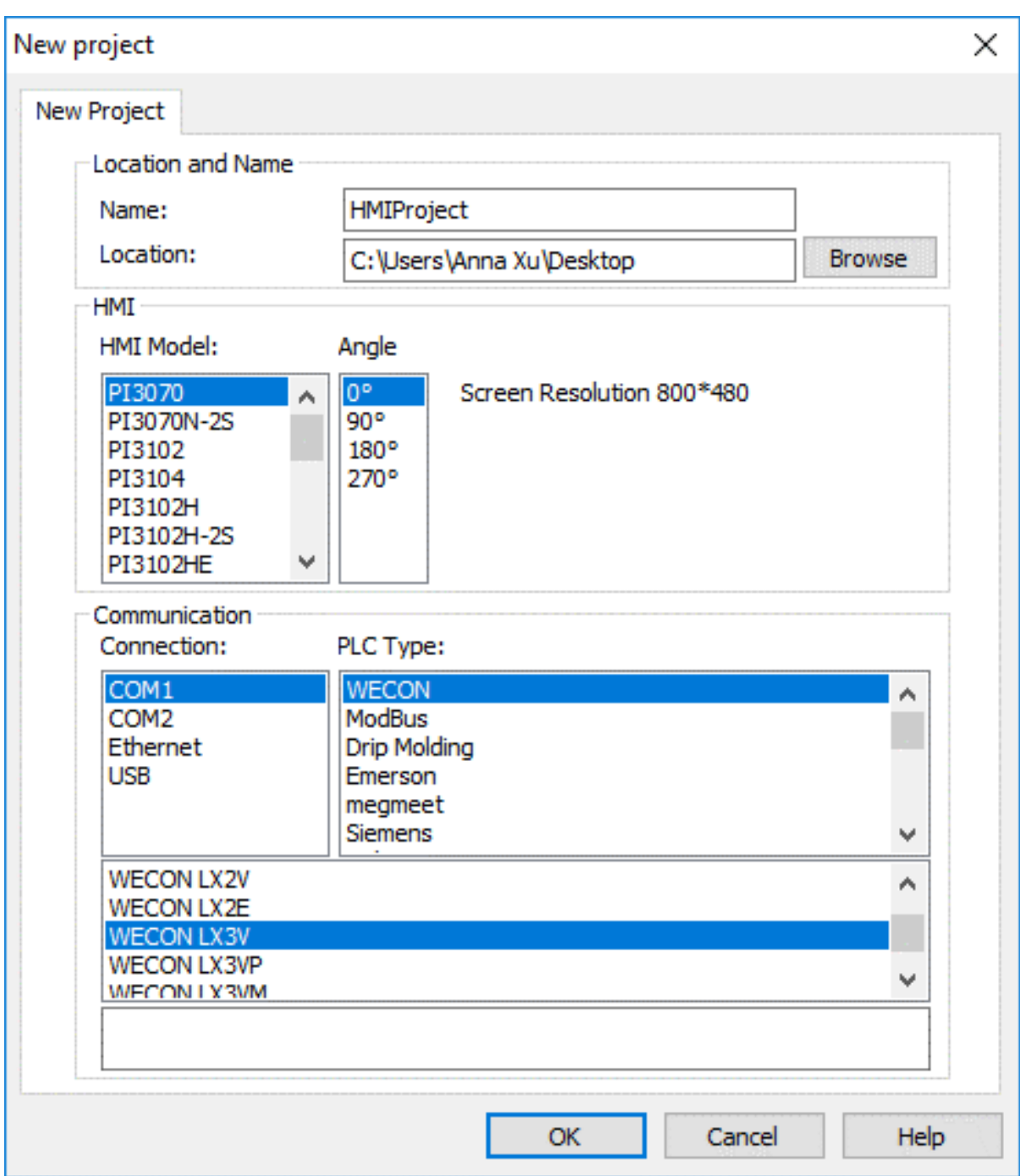

### **Result**

- User could find a folder named HMIProject on the desktop.
- In the folder user could find a file with a suffix named ".pi". Double click the file to open the project.

## <span id="page-12-0"></span>**Add screen**

The following steps will show how to create and rename screens in PIStudio.

New screens, which are still blank, could be created using the "Common object". User could choose different objects to design screen according to project's requirements.

## **Requirement**

The "Quick\_Start" project is open.

### **Steps:**

1. Create a new process screen: Clicking "New" will appear "New screen" setting.

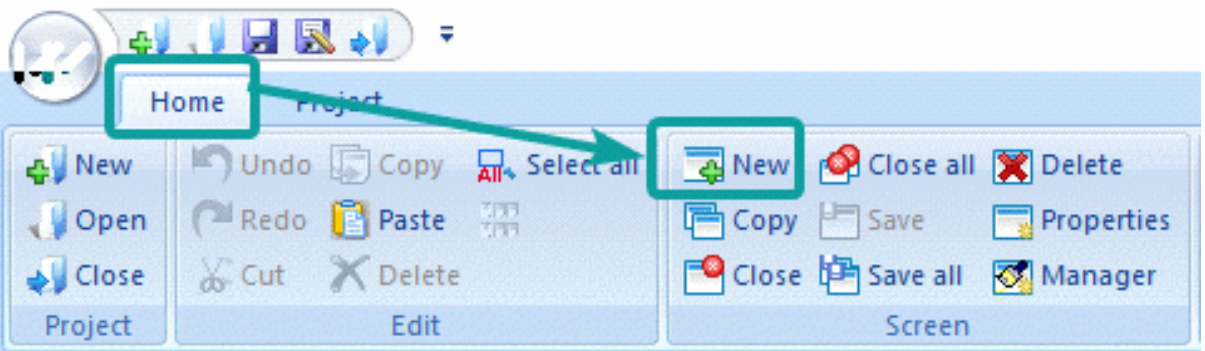

1. Set screen parameter in "New Screen", such as screen number, screen name, background type.

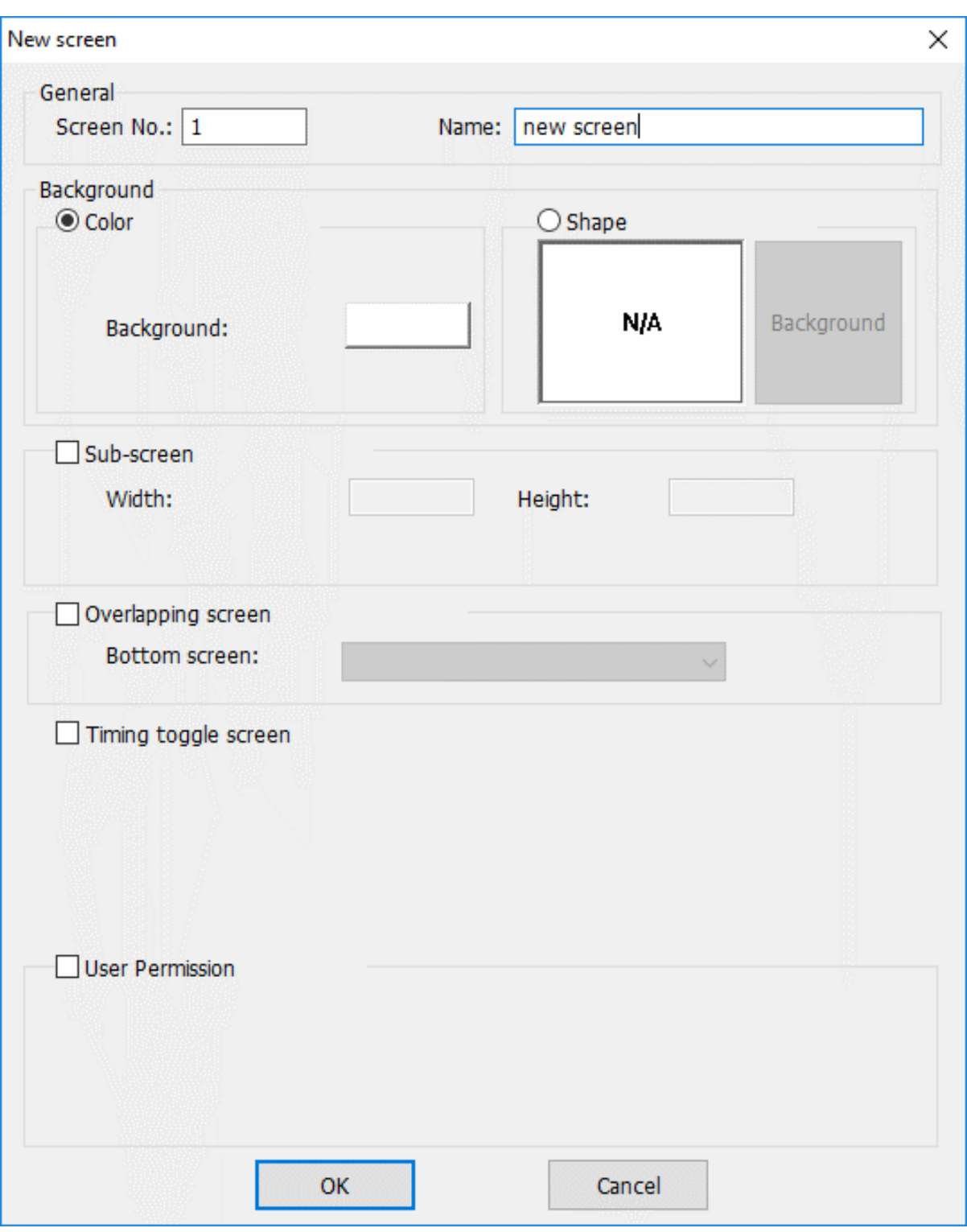

1. After making a new screen, user could insert objects in screen. For example, button and trend.

- 2. Add button object in screen.
- 3. Set button object parameters, such as read address, mode etc.

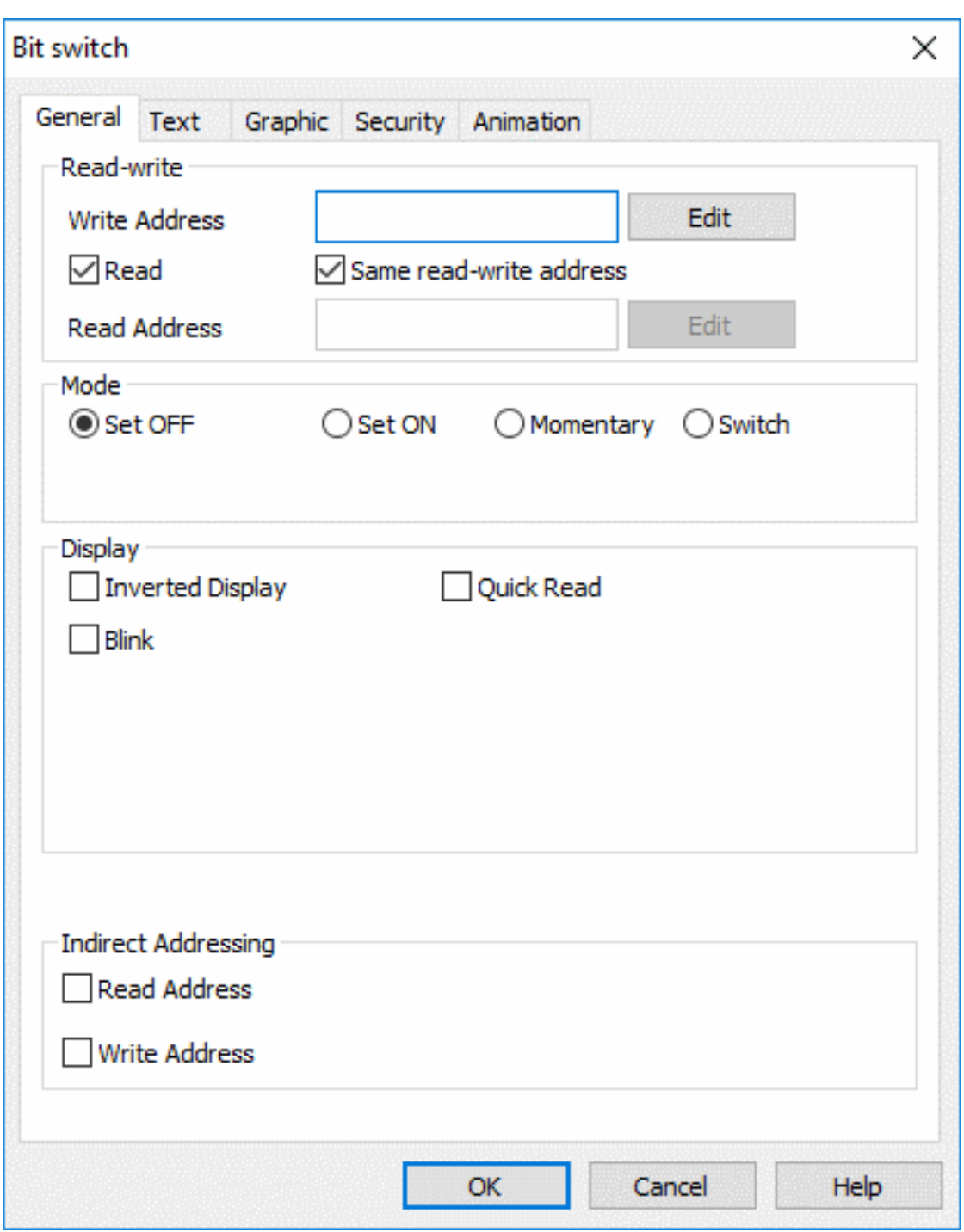

1. Add "Trend Chart" from "Chart".

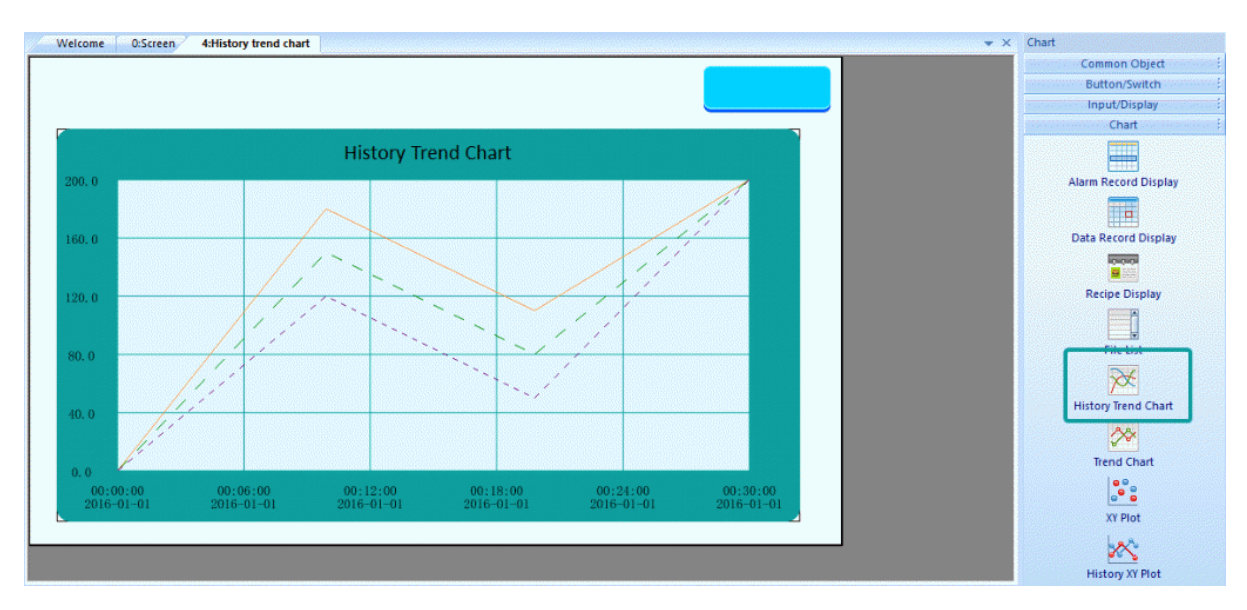

1. And "Function key" for screens switch.

## **Result**

Do a project screen with bit button, one chart display object, and one Function key for switching screen